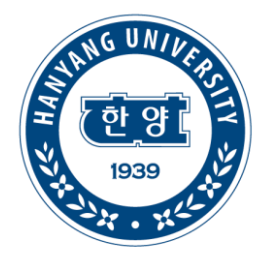

# **부동산융합대학원 수강신청 방법**

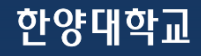

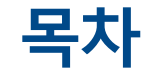

#### **목차** <sup>1</sup>수강신청 주소안내

- 2 수강신청하는 방법 안내
- 3 신입생유의사항안내

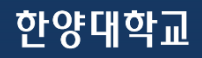

**한양대학교포털주소** https://portal.hanyang.ac.kr/sso/lgin.do

**한양대학교수강신청주소** https://portal.hanyang.ac.kr/sugang/sulg.do

**부동산융합대학원 홈페이지**

http://gupd.hanyang.ac.kr/

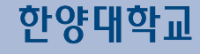

한양대학교

자세한 내용 보기

코로나-19 예방을 위해 교내외 모든 관계자분들께 협조와 양해를 부탁드리겠습니다.

한양대학교는 감염병관리위원회를 중심으로 대책을 마련해 나가고 있습니다. 지자체, 교육부, 질병관리본부 등 유관기관과 협조하여 학교구성원과 교육환경을 지키기 위해 대응하고 있습니다.

# 코로나-19 감염 예방수칙 및 대학 대처방안 안내

### 한양대학교

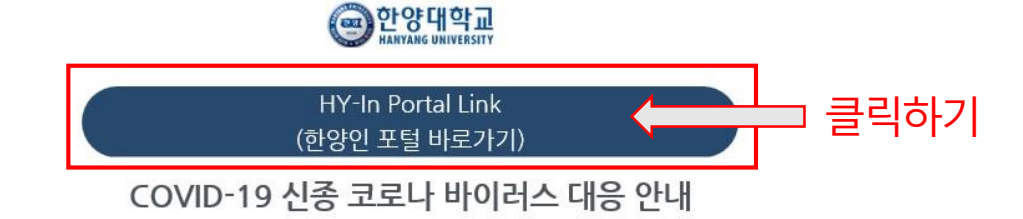

한양대학교 포털로 접속하면 해당 화면을 볼 수 있습니다. 해당화면에서 "한양인 포털 바로가기 " 를 클릭하시면 되십니다

**1. 수강신청방법**

#### **1. 수강신청방법**

해당페이지에서 오른쪽 중앙 부분을 보시면 "수강신청 바로가기 " 가 있으십니다. 해당부분을 클릭바랍니다.

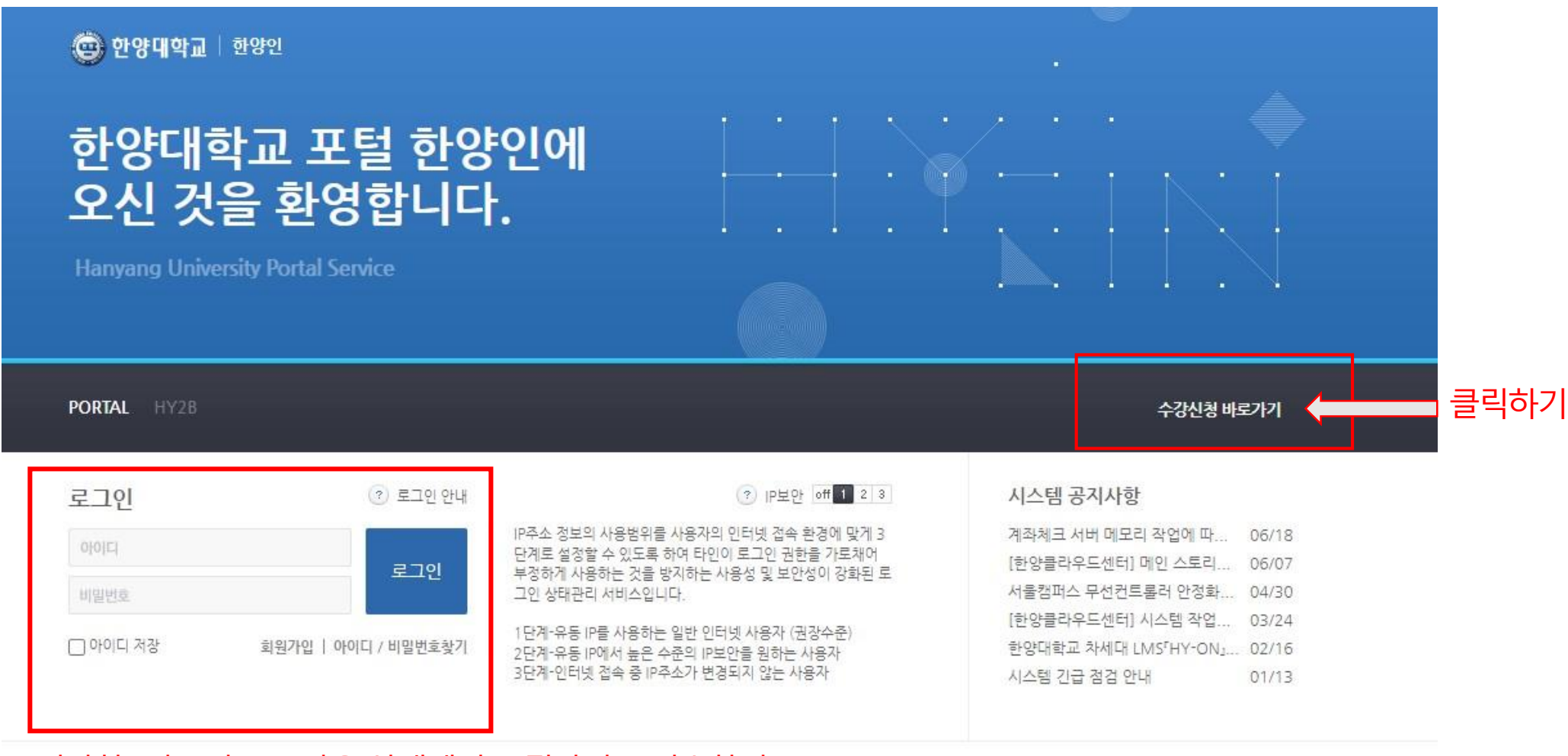

\* 주의사항 : 반드시 로그아웃 상태에서 포털사이트 접속하기 @ 2012 HANYANG UNIVERSITY ALL RIGHTS RESERVED

개인정보처리방침 이메일무단수잡거부 | 언어설정 (\*)

#### **신입생유의사항**

- $\mathbf{1.}$  최초 포털 ID는 학번이시며, 비밀번호는 주민등록번호 13자리입니다 최초 로그인 후 아이디와 비밀번호를 변경 가능하십니다.
- **2.** 한양대학교 학부 졸업생의 경우, 학부생 때 쓰시던 ID와 비밀번호로 로그인 바랍니다. 로그인 후 왼쪽 상단에서 신분 변경이 가능하십니다. 신분변경후대학원생신분으로 포털이용이가능하십니다.
- 3. 한양대 포털 로그인 상태에서는 수강신청 화면에 접속이 어려우시니, 반드시 로그아웃 후 수강신청 화면 접속 후 다시 로그인 부탁드립니다.
- **4.** 한 학기당 6학점(3과목)은 꼭 신청하셔야 하십니다. 졸업사정에따른졸업이수에관해숙지후수강신청바랍니다. (외국어시험 통과 / 전공학점 이수 / 전임교원 강의 수강 등)

#### 한양대학교

## **감사합니다 문의사항이있으시면행정팀(02-2220-0235,1211)으로연락바랍니다.**